# ФОРМУВАННЯ ЗМІСТУ ТА НУМЕРАЦІЇ ПОСИЛАНЬ У TEKCTI

Вікторія Меняйло, Д. Пед. Н., професор

Формування структури електронного документа тексту дисертації

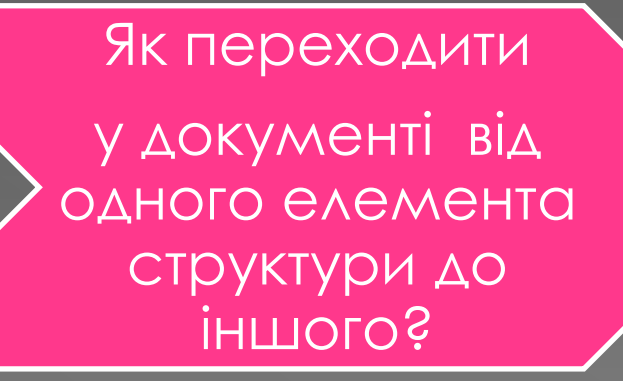

Створюємо структуру документа та використовуємо режим навігації

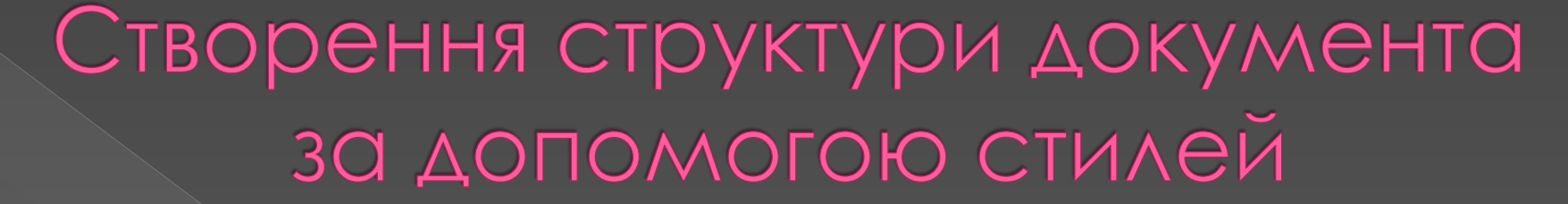

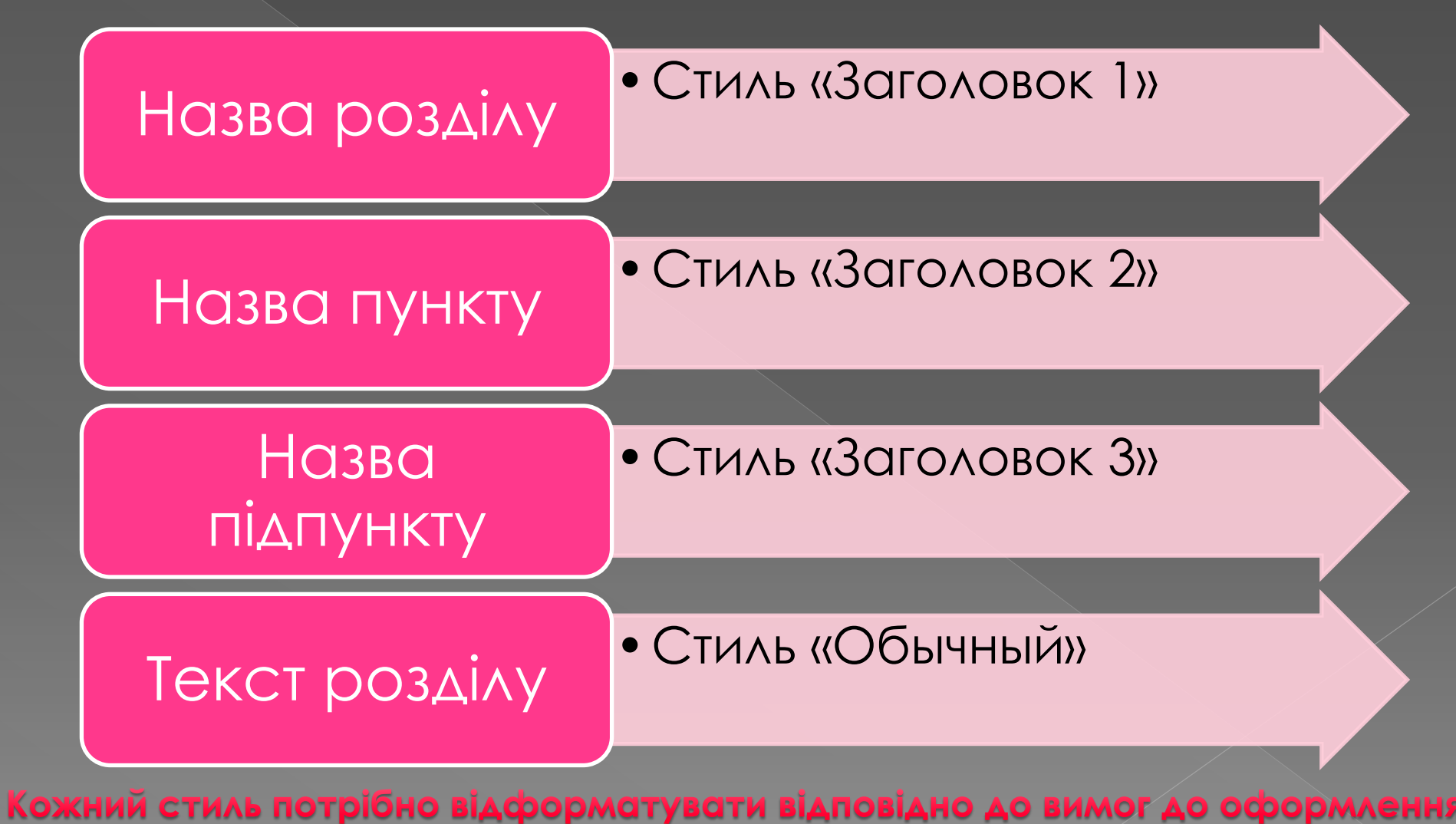

Форматування стилей У вкладці «**Стили**» обираємо потрібний стиль. При натисканні на нього правою кнопкою миші відкривається вікно, в якому потрібно обрати «**Изменить**»

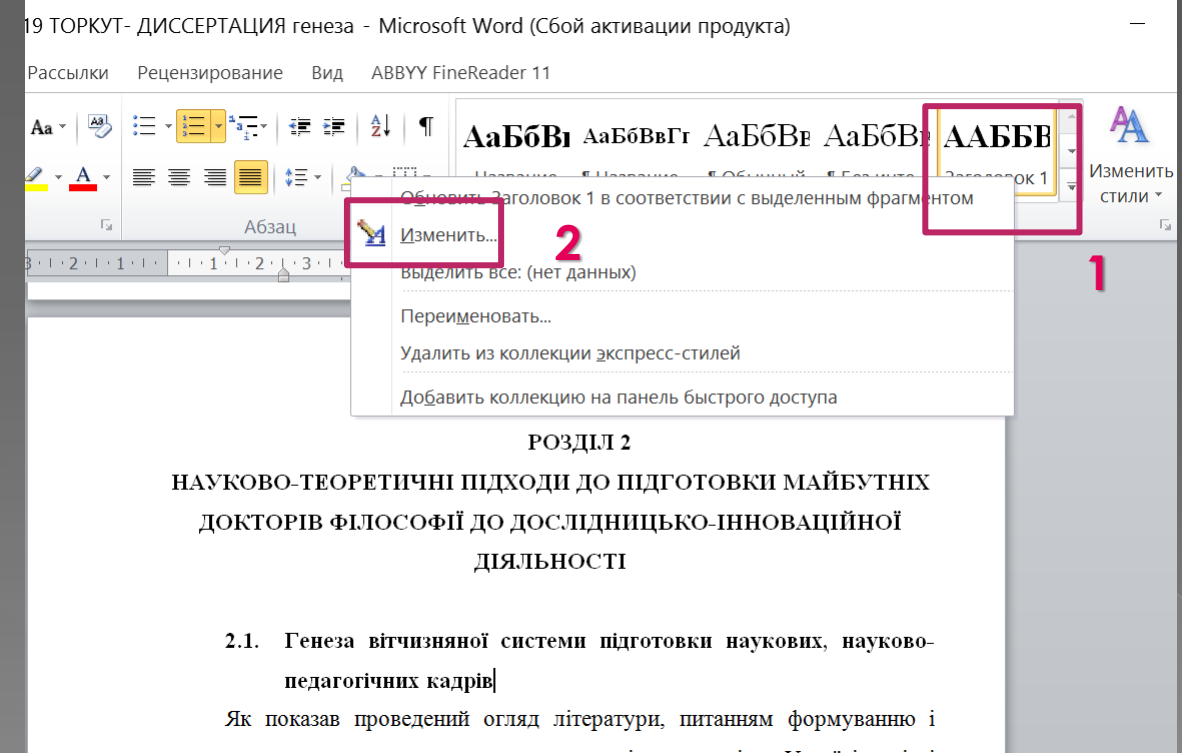

# Форматування стилей

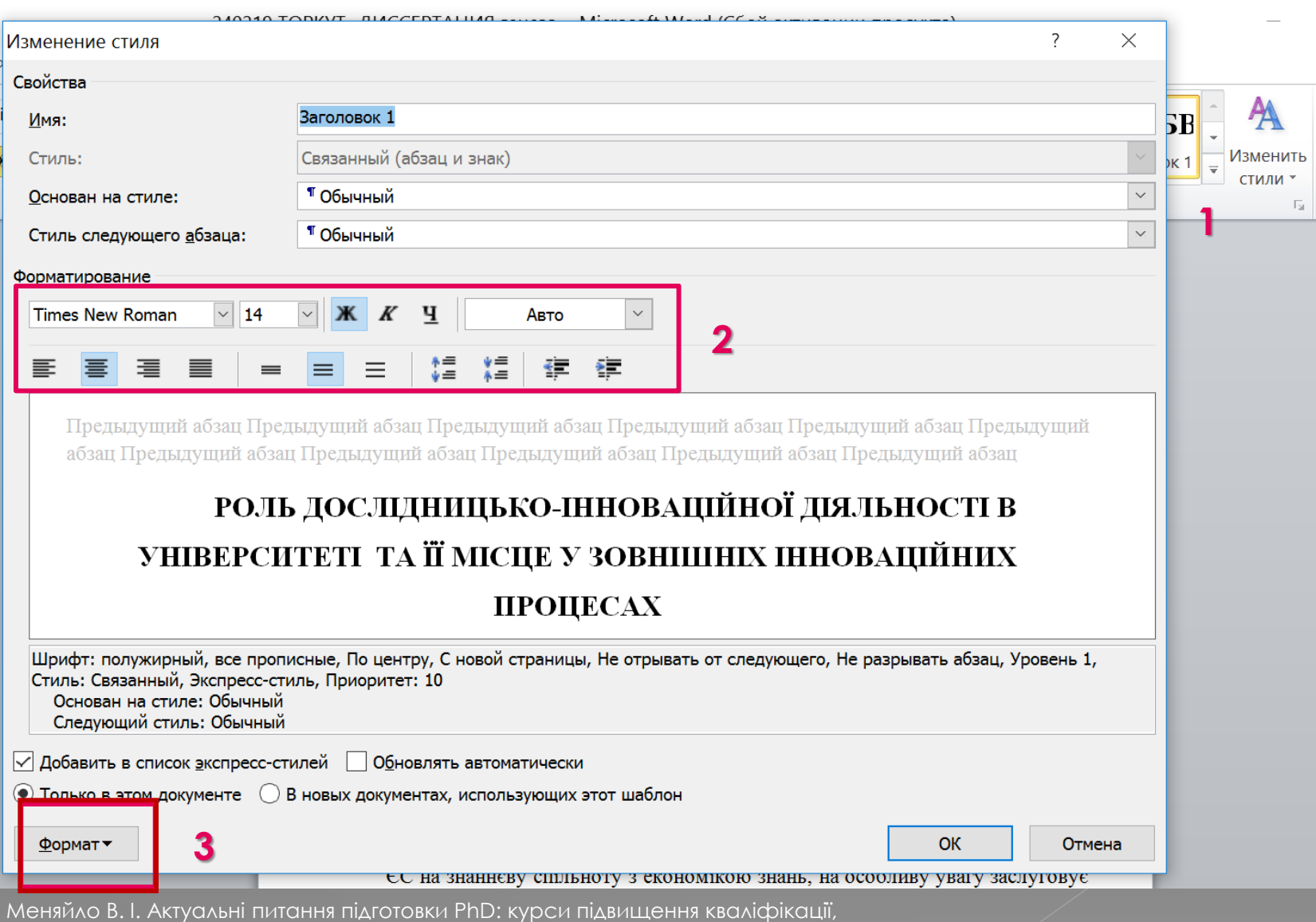

Запорізький національний університет

#### Навігація по документу Для включення режиму навігації необхідно у вкладці «Вид» поставити галочку навпроти «Область навігації»

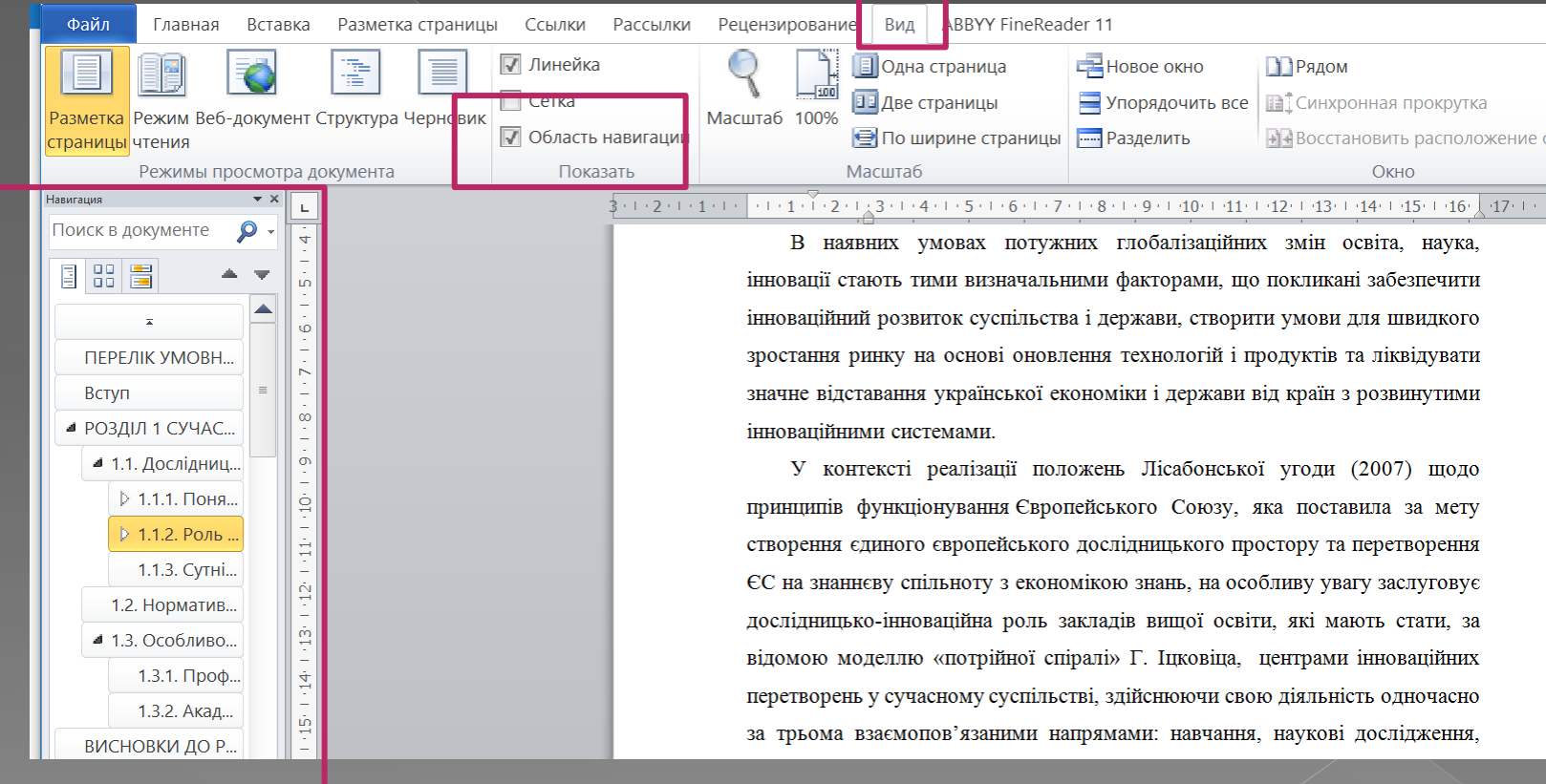

### Навігація по документу

- Навігація можлива як по елементах структури (1), так і по сторінках (2)
- При цьому можна переміщувати або видаляти окремі елементи структури у вікні навігації

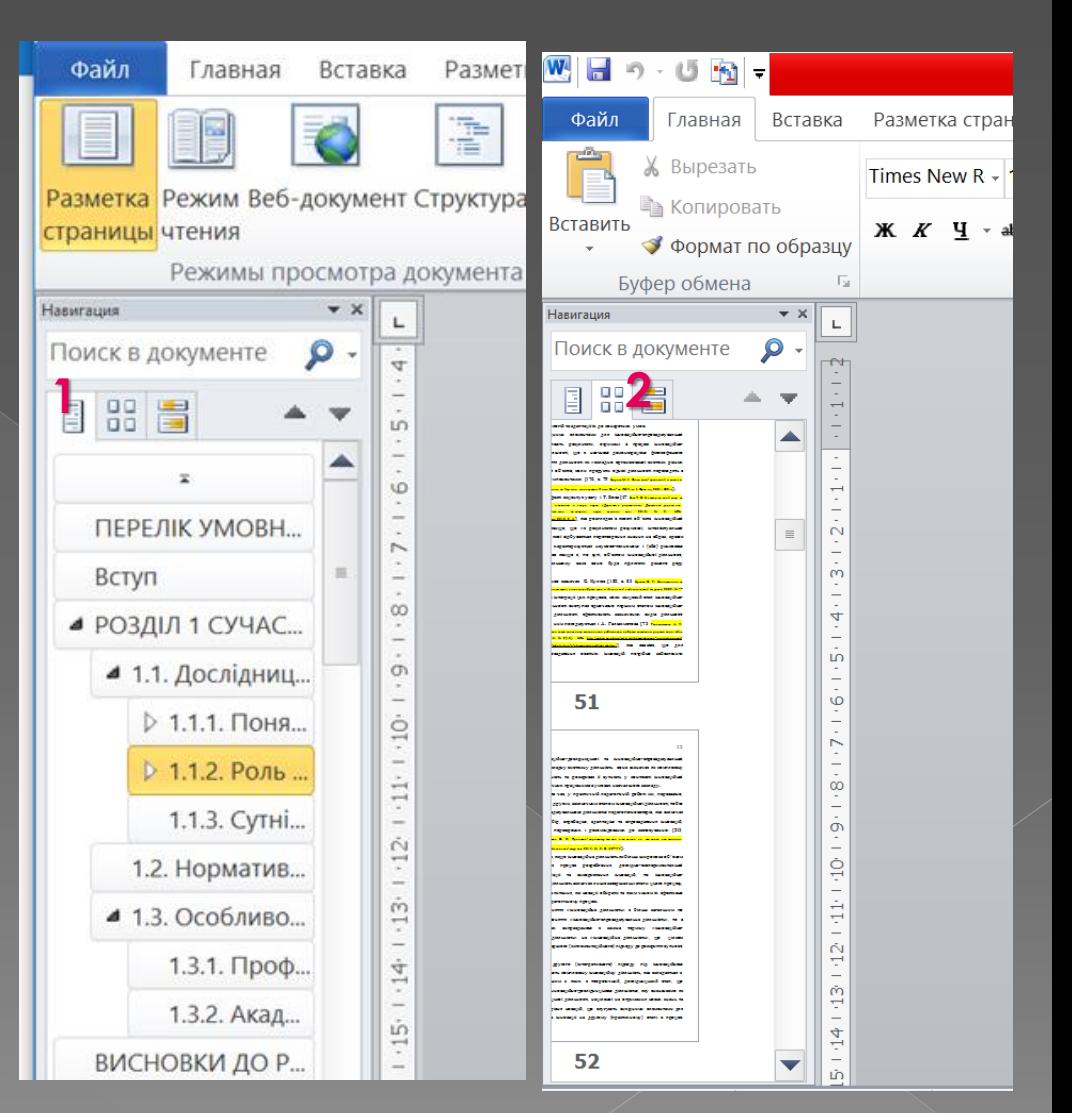

# Автоматичне формування **3MİCTY**

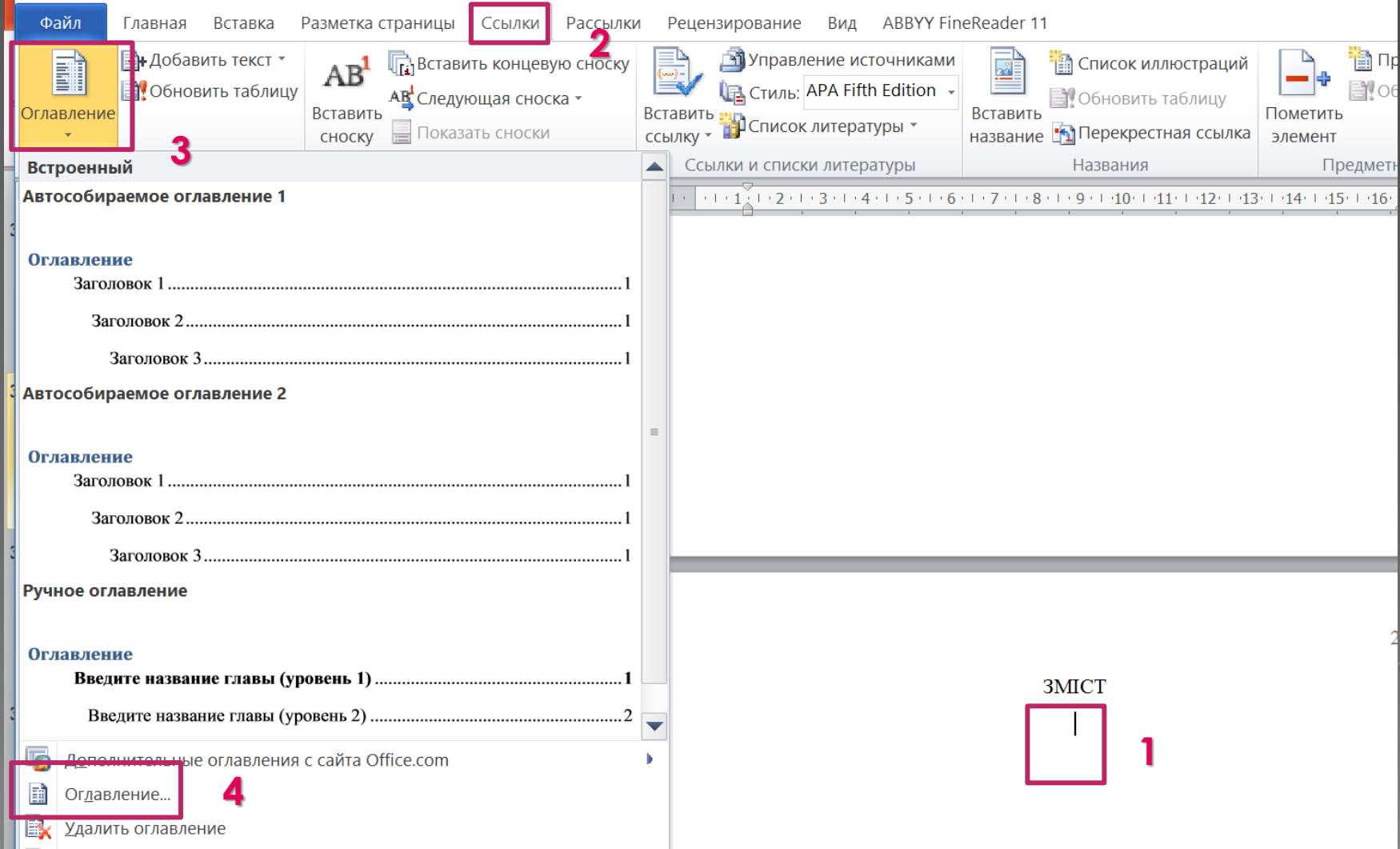

# Автоматичне формування 3MICTY

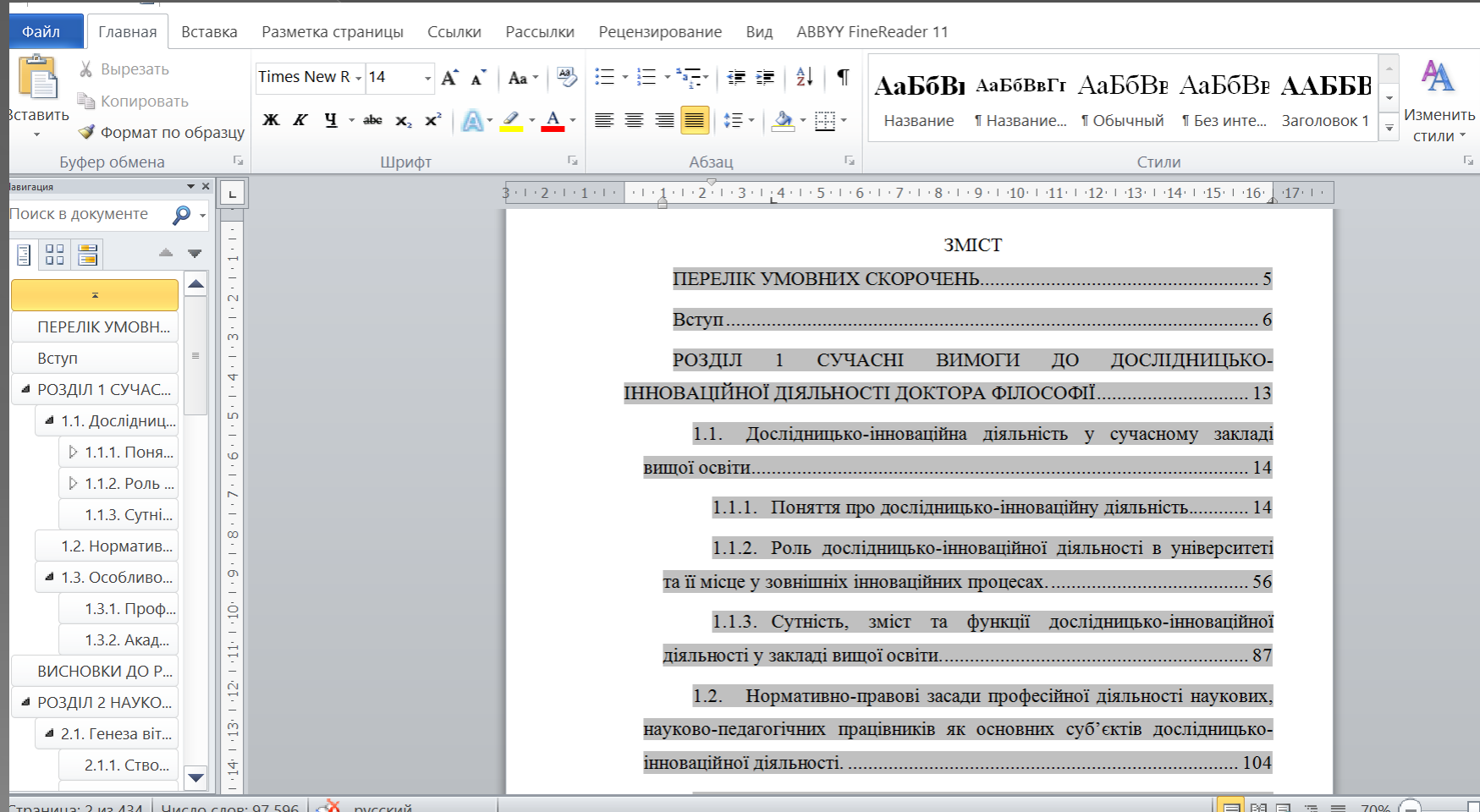

 $\boxed{\text{TRAMIA: } 2.03.434 \text{ Uucino cone: } 97.596 \text{ Ucsub}}$ 

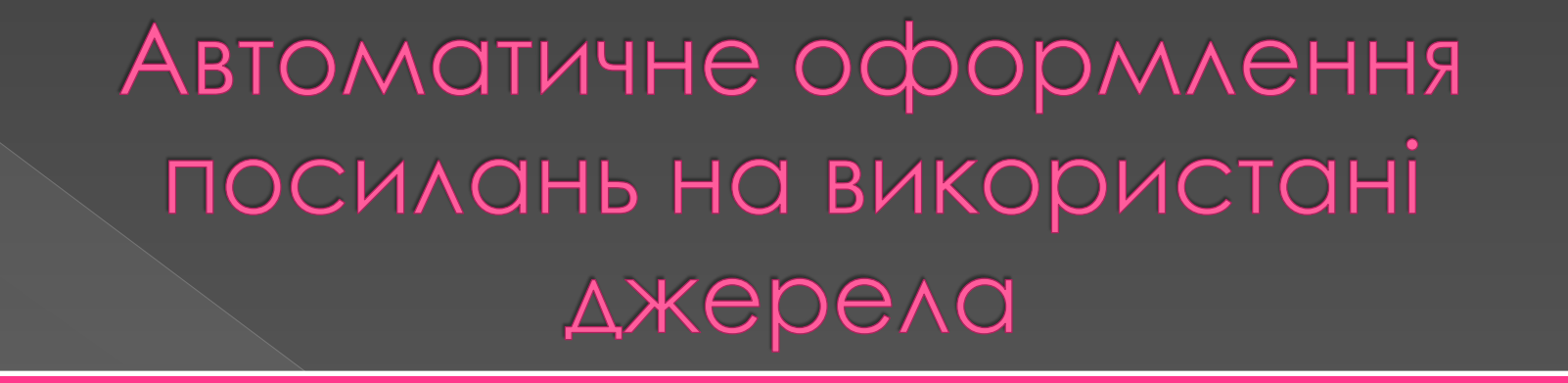

**Занести посилання у список використаних джерел під номером N**

**Перейти до тексту дисертації та встановити курсор там, де повинен бути номер посилання у квадратних дужках [ ]**

**Обрати на панелі інструментів вкладку «Ссылка», а в ній - «Перекрестная ссылка» та знайти потрібне посилання у вікні, що розкриється. При натисканні на нього**

**номер N з'явиться у дужках як гіперпосилання**

**При зміні номеру посилання у списку (наприклад, при додаванні чи видаленні посилання або автоматичному виставленні за алфавітом, що можливо при виділенні списку і натисканні клавіши ), номер буде автоматично оновлюватися у тексті при виділенні всього документу та натисканні клавіши F9**

# Автоматичне оформлення посилань на джерела

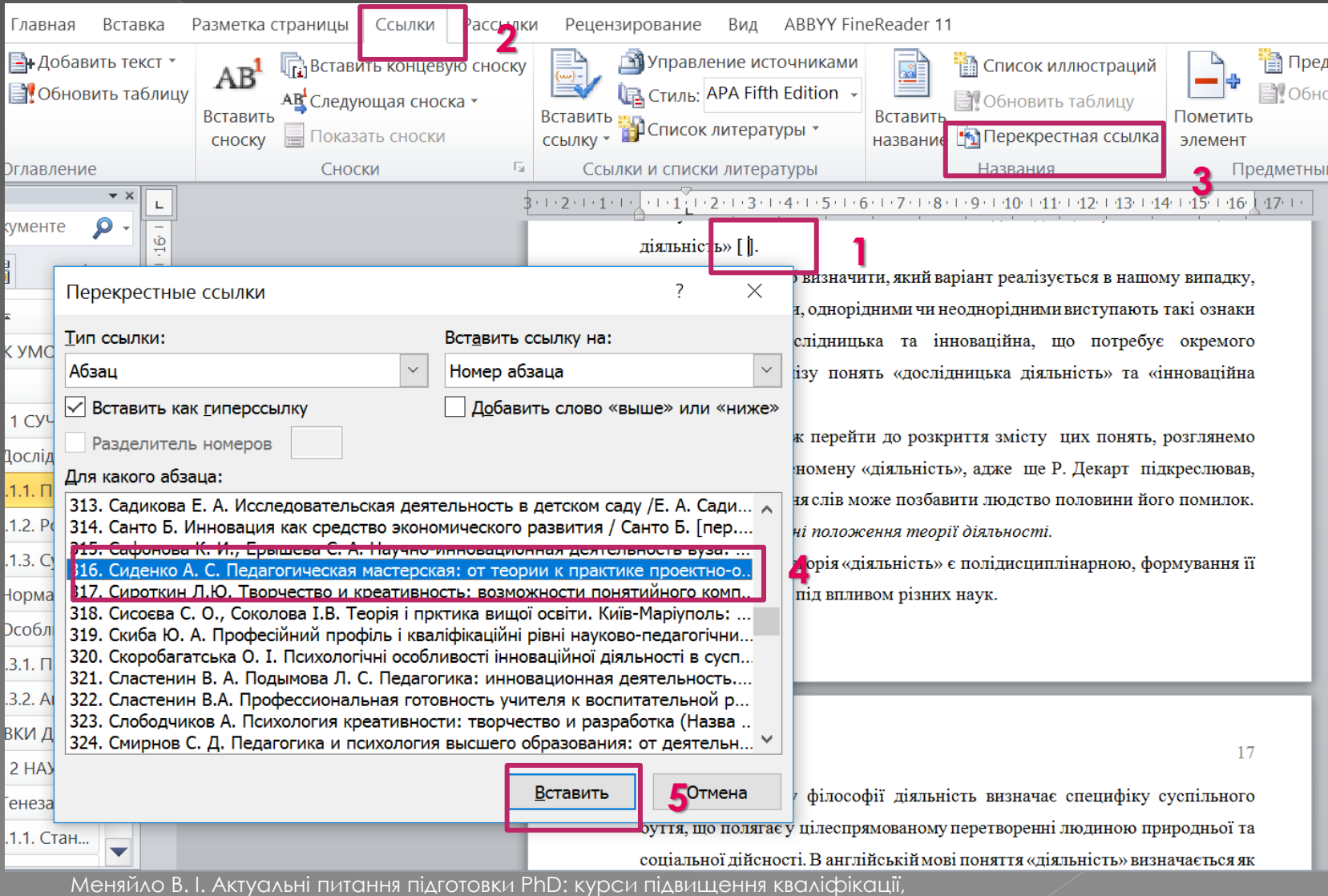

Запорізький національний університет